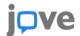

## **Setting up JoVE Content with Sakai**

## **Embedding JoVE Videos**

Before starting to embed videos, please login to your JoVE account.

If you don't have a JoVE account yet, please **sign up** at <a href="https://www.jove.com/account">https://www.jove.com/account</a>.

Make sure you select a role of "Faculty" when creating your account. This role enables embed codes you create to have access keys in them.

\*IMPORTANT - Without the access key, the embed code will not work correctly for off campus students.

- Log into JoVE with your institutional email
- 2. Go to the video of your choice
- Click on the button "Embed" beneath the video the video, move, or delete the video.
- 4. Copy the HTML code in the box
- 5. Log into Sakai
- 6. Go to your desired course site
- 7. Click on 'Lessons' on the left hand side

- Press 'Add content'
- 9. Click 'Embed content on the page'
- Paste the HTML embed code from your JoVE video into the box where it says 'Or add a URL or 'embed code"
- 11. Press 'Save'
- 12. The video should then appear with its title. Press 'Save' again at the bottom
- 13. The video should then appear in your lessons page

## **Loading a Common Cartridge File with JoVE Content**

You can request a common cartridge from your customer success specialist by sending a list of the videos you would like to add to your course. Don't know who your dedicated specialist is? Just email CustomerSuccess@jove.com. Once you have the cartridge, the instructions below will walk you through the process of loading it into Sakai.

- 1. Log into Sakai
- 2. Go to Site Info
- 3. Go to Manage Tools
- Scroll down to find Lessons, and tick the box next to Lessons if it's not already ticked.
- Scrolling down to the bottom of the page and following the remaining prompts to add the tool.
- 6. Go to your desired course site
- 7. Click on 'Lessons' on the left hand side

- 8. Go to More Tools, then Import CC/CP
- 9. Click Choose File.
- Select the Common Cartridge file saved on your computer [To request a common cartridge please contact your Curriculum Specialist]
- 11. Click Import.
- Videos are imported to the site's Resources. Click Edit if you'd like to reembed any video.

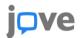

## **Using the JoVE LTI Tool**

- You'll need to have administrator access to add LTIs to Sakai. Contact your institutional administrator to get administrator access if you don't have it.
- 2. Log in to your JoVE.com account.
- 3. Click on your initial in the top right, then click Profile
- 4. Click on LTI Admin
- 5. Under Name, write "Sakai LTI"
- 6. Click "Add New Consumer"
- 7. Your new Consumer Key and Secret Key should appear. Copy them.
- 8. Log into Sakai.
- 9. Click Site Info.
- 10. Click External Tools in the top menu.
- 11. Click Install LTI 1.x Tool
- 12. Under Tool Title, write "JoVE LTI Tool". Click "Allow" under "Allow tool title to be changed".
- 13. Under Button Text, write "JoVE LTI Tool". Click "Allow" under "Allow button title to be changed".
- 14. Under "Launch URL", write "https://www.jove.com/LTI". Click "Allow" under "Allow launch URL to be changed".

- 15. Under "Launch Key", paste in your Consumer Key. Click "Allow" under "Allow launch key to be changed".
- Under "Launch Secret", paste in your Consumer Secret. Click "Allow" under "Allow launch secret to be changed".
- 17. Under Privacy Settings, check both "Send User Names to External Tool" and "Send Email Addresses to External Tool"
- 18. Under Indicate the following types of Content Item/Deep Link Selection launches..., check both "Allow the external tool to configure itself..." and "Allow the tool to be used from the rich content editor..."
- 19. Click Save.
- 20. Go back to Site Info, then click Lessons.
- 21. Click Add Content, then Add Text.
- 22. Click on the shopping cart icon to add content.
- 23. Log into JoVE.
- 24. Choose a content type (ex. Science Education)
- 25. Choose a field of study and subject.
- 26. Click Submit and Save to add your content.

If you are interested in setting up quizzes for your students based on JoVE content we can provide that for you and make sure your students don't gain access through our website to get the answers. Just reach out to us at <a href="mailto:customersuccess@jove.com">customersuccess@jove.com</a> to request quiz banks for any subject area, or for any additional information or help.